## Introduction

Even though TimeLogger makes time tracking as simple as possible on a mobile device, using a Pebble watch with TimeLogger makes it even better. The basic functions of using your Pebble

watch as a remote control for TimeLogger are very intuitive—you can figure it out by using controls with which you are already familiar as an iPhone and Pebble watch owner—but we're providing this guide to give you a head start.

## On Your Phone

The configuration options within the TimeLogger phone app are covered in the TimeLogger User Guide (on page 8).

To install the free TimeLogger Pebble watch app, open TimeLogger's Configuration screen and tap "Pebble Watch." On that screen, tap "Get the Watch App" <sup>1</sup> and follow the prompts. You can also install TimeLogger from the Pebble app.

## TimeLogger On Your Pebble Watch

To start things off, here is a key explaining how we will refer to each button on the watch. <sup>2</sup>

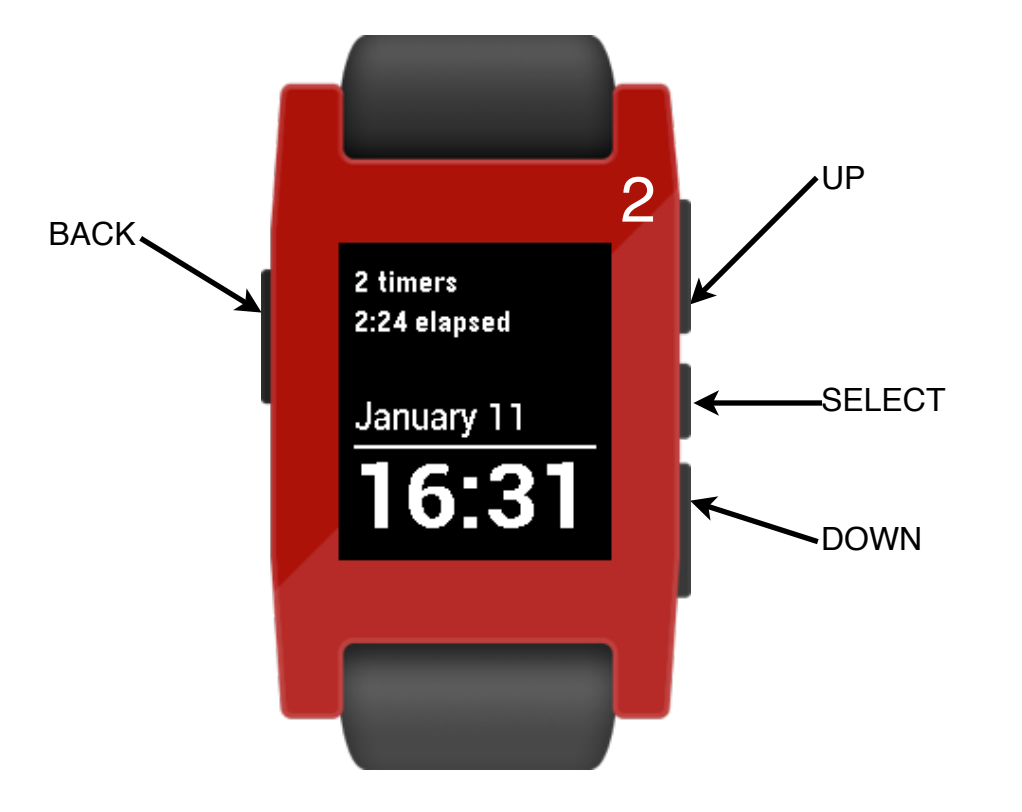

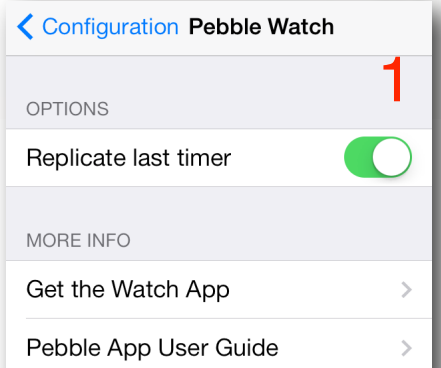

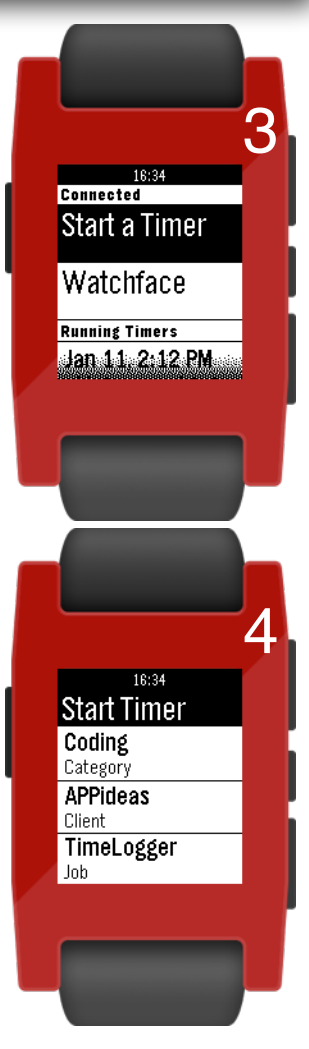

**The Main Screen.** When you open the TimeLogger watch app, you will see a screen similar to 3. This screen contains all of the main options. From here, you can…

**Start a Timer.** Press the SELECT button while "Start a Timer" is highlighted. You will see a screen<sup>4</sup> that contains the default parameters with which the new timer will be started (see the TimeLogger User Guide, page 8 for details). To start a timer with the default options, press SELECT while "Start Timer" is highlighted. To choose a different Category, Client or Job, use the UP and DOWN buttons to highlight the row of the item you wish to change, then press the SELECT button. Your Pebble will retrieve a list of options of the selected type from your phone.<sup>5</sup> Use the UP and DOWN arrows to highlight the item you wish to use to start the new timer, and then press the SELECT button.

**View the Watchface.** Your Pebble watch cannot run an app and a watchface at the same time. We did not want to force you to give up your watch in order to keep TimeLogger running, so we have included a watchface as part of the app. While on the Main Screen,<sup>3</sup> press the UP or DOWN button to highlight "Watchface" and then press the SELECT button. You will see a watchface, which includes a summary of your running timers, as well as the time and date.2 Also, if you leave TimeLogger sitting on its Main Screen for 20 seconds, the Watchface will appear automatically. To return to the Main Screen from the Watchface, press the BACK, UP or DOWN button. Pressing the SELECT button on the Watchface will turn on the backlight for a couple of seconds. Here's a nifty trick: If you prefer that the Watchface be white with black text, just double click the SELECT button, and that's the way it will be.6

**Pause, Stop or Delete a Running Timer.** While on the Main Screen, you will see a list of your running and paused timers.<sup>3,7</sup> Use the UP or DOWN button to highlight a running timer, and then press the SELECT button. Each button's action appears next to it,<sup>8</sup> so press the UP button to pause the timer, press SELECT to stop the timer or press DOWN to delete the timer. Press the BACK button to return to the Main Screen.

**Resume or Delete a Paused Timer.** From the Main Screen,<sup>3,7</sup> selecting a paused timer will allow you to resume (press SELECT) or delete (press DOWN) that timer.<sup>9</sup> A paused timer cannot be stopped  $-$  it must be resumed before it can be stopped.

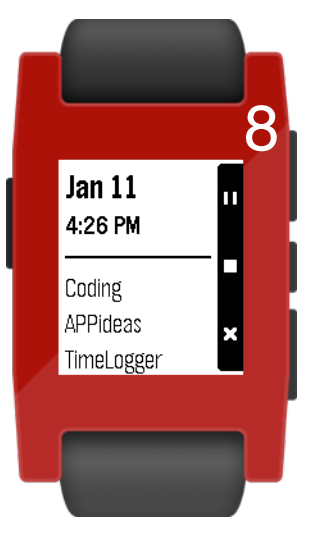

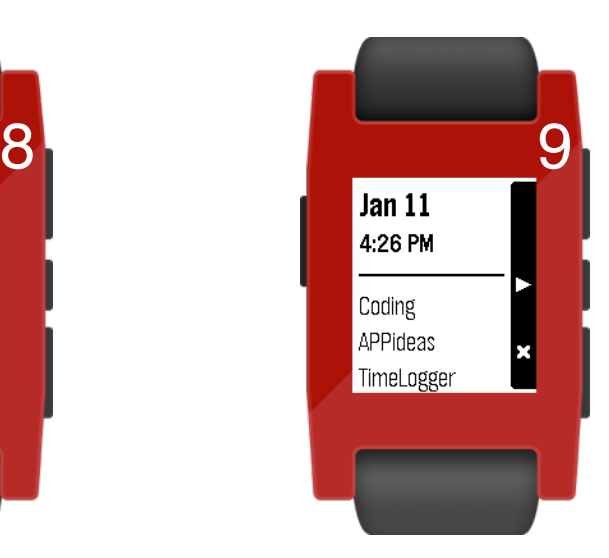

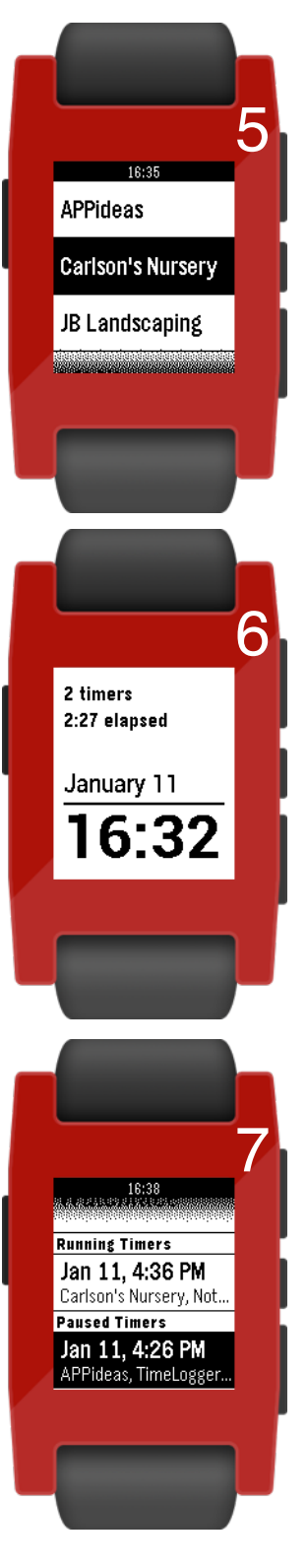

## Extra Tidbits

There are a few additional things that we would like to point out about using your Pebble watch with TimeLogger because many of you will ask.

- If you walk out of bluetooth range of your phone while wearing your watch, TimeLogger may not reconnect to your watch properly. The Pebble watch uses a very low powered bluetooth antenna, which means great battery life, but it also means that it and iOS sometimes lose each other. We expect for this to get better in time. If this happens to you, reestablish the connection by closing TimeLogger (double tap the Home button, and push the TimeLogger preview screen up to "throw" it off of the screen) and opening it again.
- The TimeLogger iOS app needs to be running in order for the watch to talk to it. It can be running in the background (it doesn't have to be your active app), but it must be running. Just open the TimeLogger phone app before using the watch app, and everything should be OK.
- The Pebble watch has very little memory. It's a watch, for crying out loud. To conserve resources, TimeLogger will only pull 20 items into any of its lists. This means that if you have more than 20 running timers, more than 20 clients, more than 20 categories, etc., only the first 20 will be available in the list.
- To conserve battery life, your iDevice is only polled every 15 seconds to update the elapsed time of your running timers. Don't be surprised if the elapsed time seems slightly off when you have many timers running. It also takes a few seconds to update the main screen whenever you start or make a change to a timer.
- As always, let us know what you think. Better yet, leave a rating or review the next time you're logged into your iTunes account. Positive reviews go a long way in furthering development in small companies like ours.

Visit us at http://APPideas.com to follow us on social media, take part in the discussion, stay up to date on our apps and happenings, read our tech blog or ask us questions and make your feature requests known.

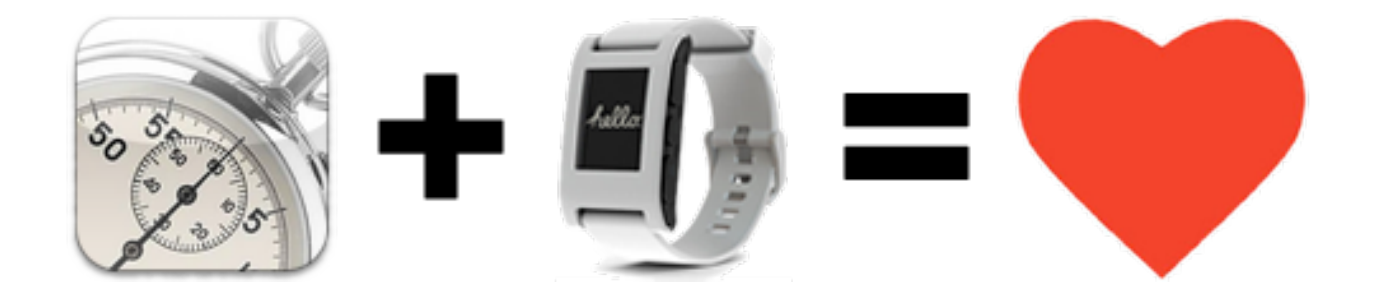